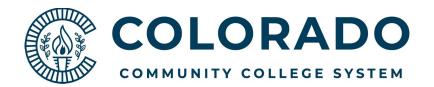

# How to Enroll through TBX:

#### Logging in to the Portal:

- 1. Log in to the Employee Portal You can access the portal from your college's website.
- 2. From the Welcome page, click the *Employee* option on the left side menu.

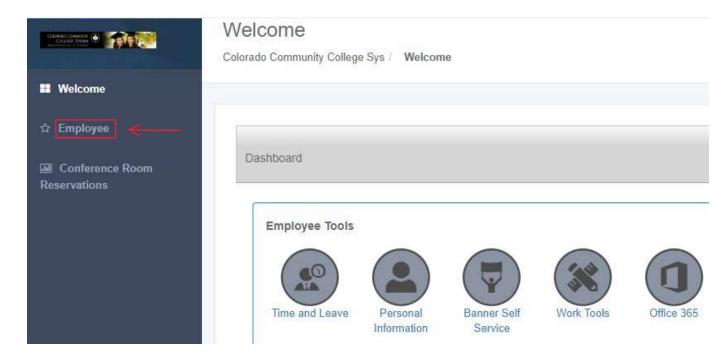

3. On the Employee page, you will see a section called Employment Details. Click the <u>Faculty & APT</u> Employee Benefit Enrollment (Non-Classified) link to go to the TBX enrollment site.

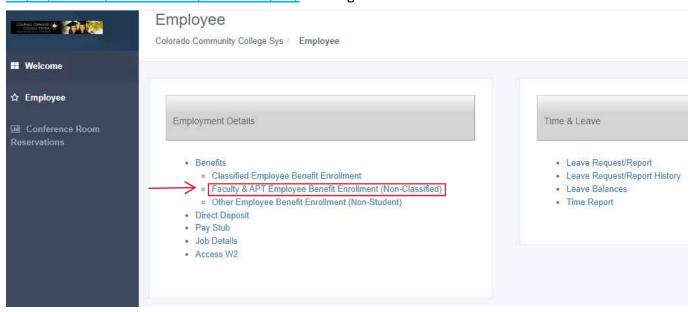

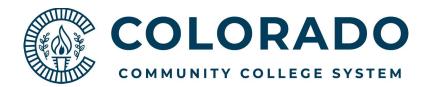

#### **TBX Dashboard:**

1. View your open enrollment video, then click *Next* to continue.

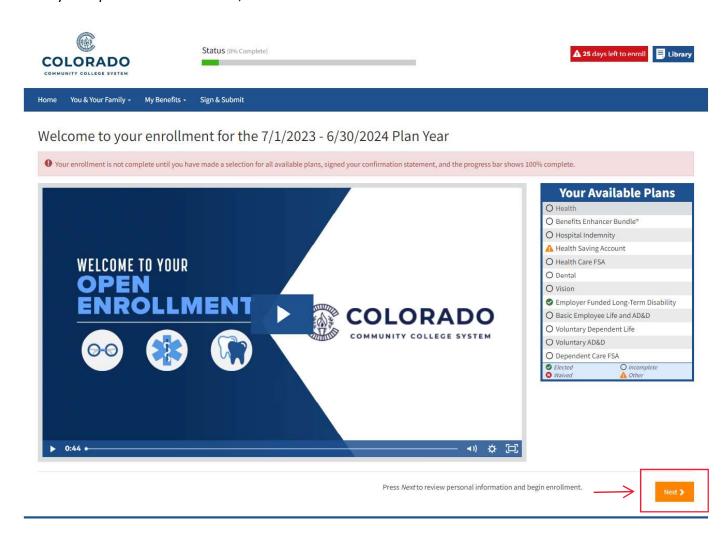

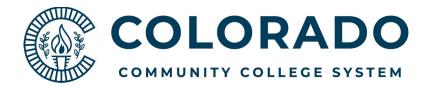

#### **Personal Information:**

1. Review Personal Information. Add Mobile Phone and Personal Email if desired. Click Next.

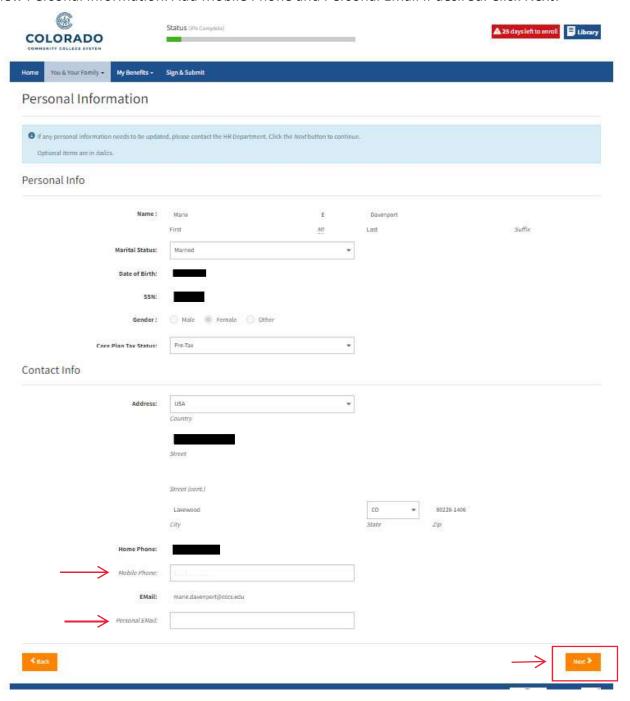

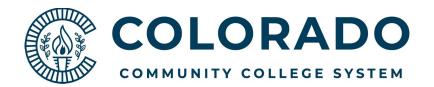

# **Dependents:**

1. To add a dependent, click the + Add Dependent button.

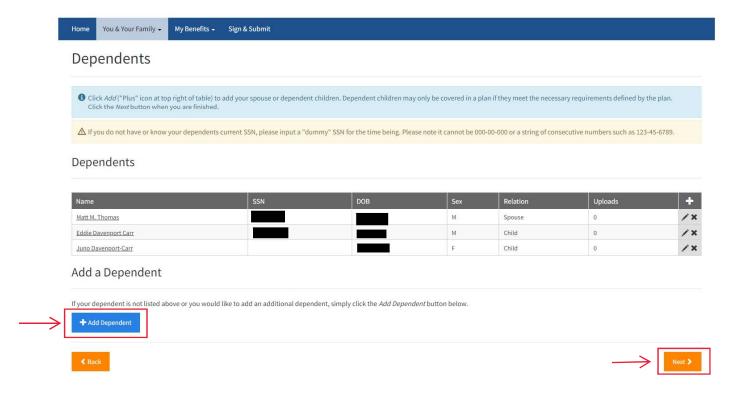

2. After clicking + Add Dependent the following page will appear. Add all required information, then click Save.

Note: Dependent verification documentation is not required for your current dependents. If you are adding a new dependent at open enrollment please upload appropriate dependent verification documentation.

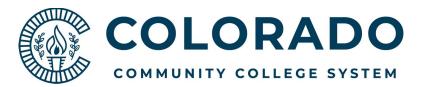

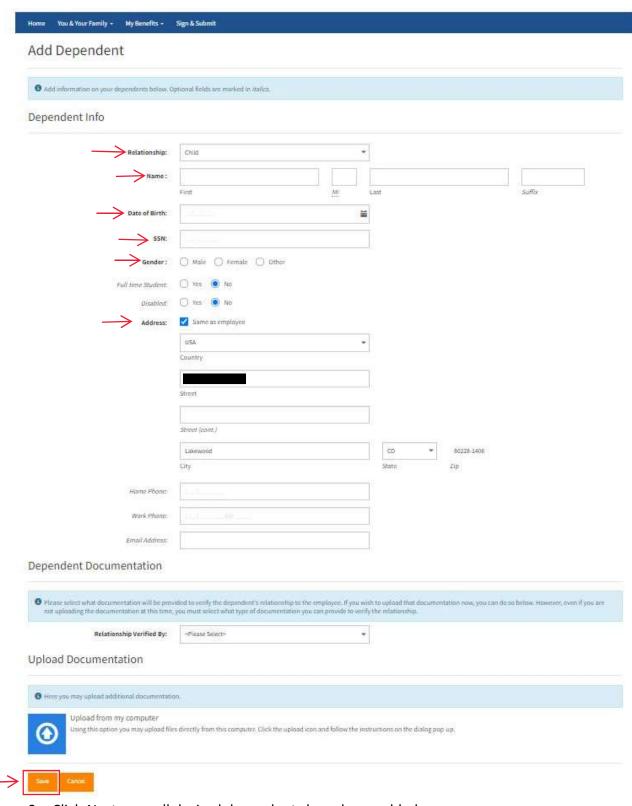

3. Click Next once all desired dependents have been added.

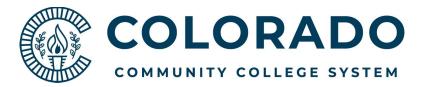

#### **Benefits Genius:**

1. The Benefits Genius tool helps ensure you find the benefits that work best for you and your family. View the Benefits Genius video, then click *Continue* to use the tool, or *Skip Benefits Genius* to go directly to your benefit elections.

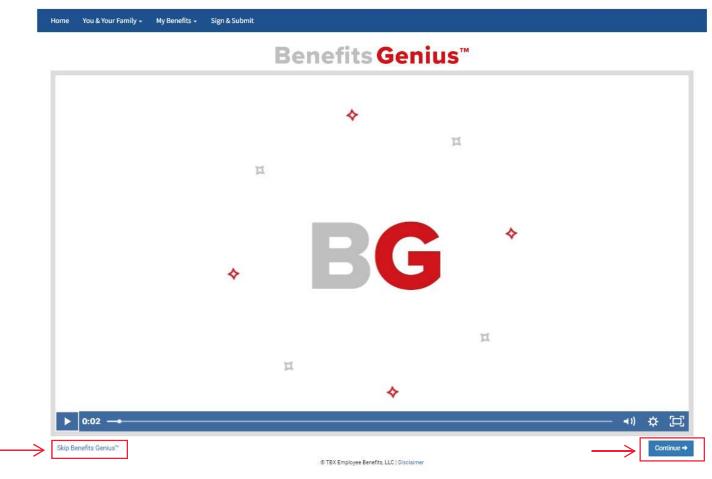

- 2. To use the Benefits Genius tool indicate who will be covered under your medical plan, assign a health grade for each covered member, and provide their tobacco status.
- 3. Based on your answers the tool will provide personalized plan recommendations based on the unique needs of you and any covered family members.
- 4. To further customize your results, try the Fine Tuning tool that takes into account any prescriptions you may regularly take, planned surgical procedures you may have or chronic health conditions you may suffer from.

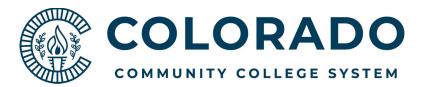

# **Benefits Genius™**

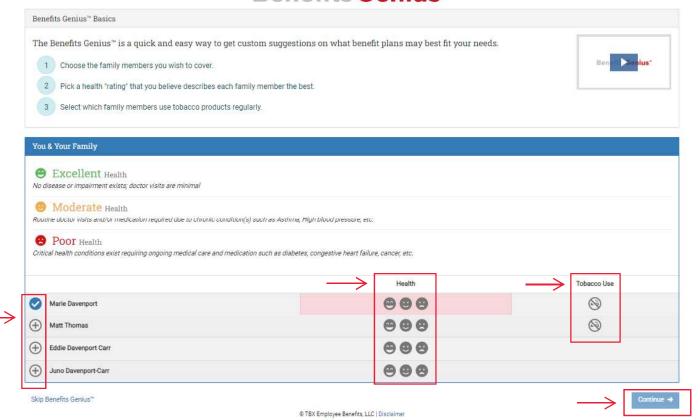

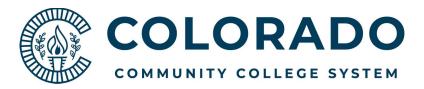

# **Benefits Genius**™

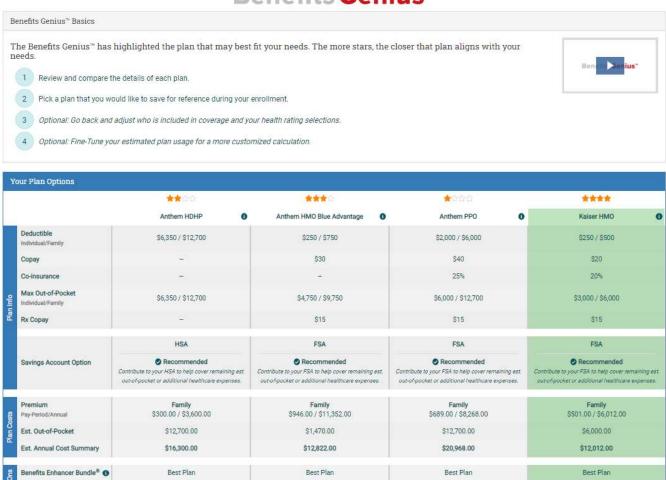

5. After reviewing the details of each plan you can save a plan for reference during your enrollment or click *Continue* to go to your benefits enrollment.

® TBX Employee Benefits, LLC | Disclaimer

A You & Your Family

Continue →

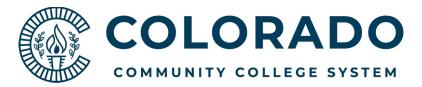

### **Health Coverage:**

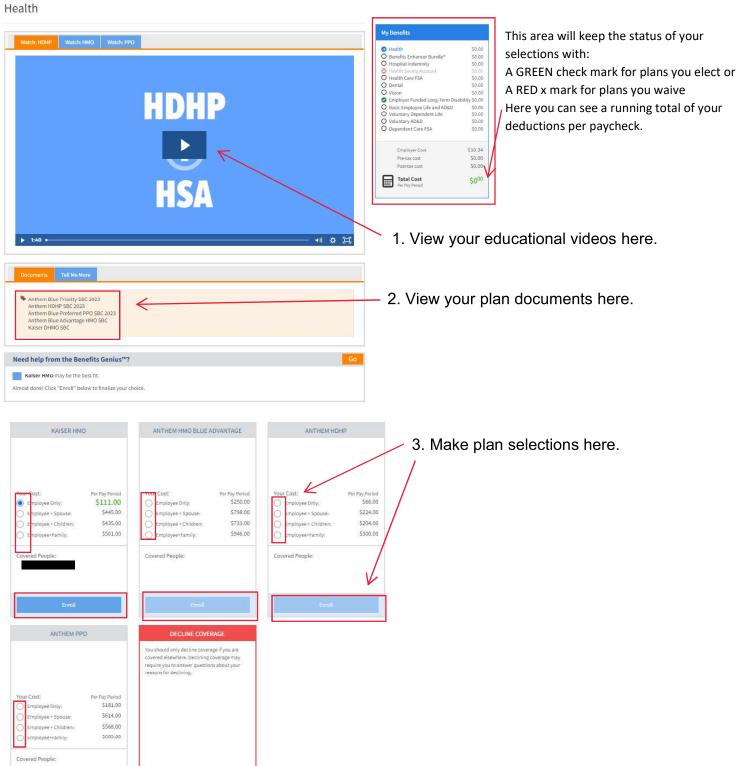

\$0.00

Your Cost:

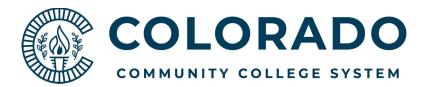

1. The following screen will show your plan selection and covered dependents. Please review, then click *Confirm* if it is correct. To make changes click *Back*.

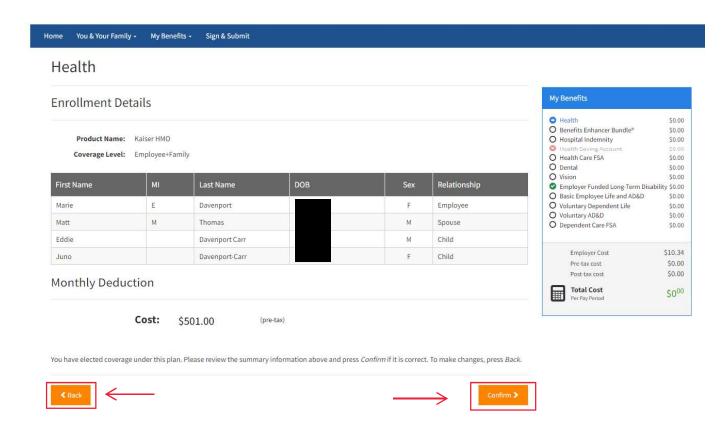

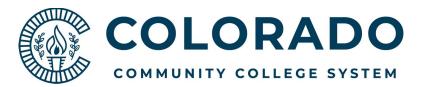

#### **Benefits Enhancer Bundle:**

1. Select and confirm Accident and Critical Illness coverage.

Benefits Enhancer Bundle®

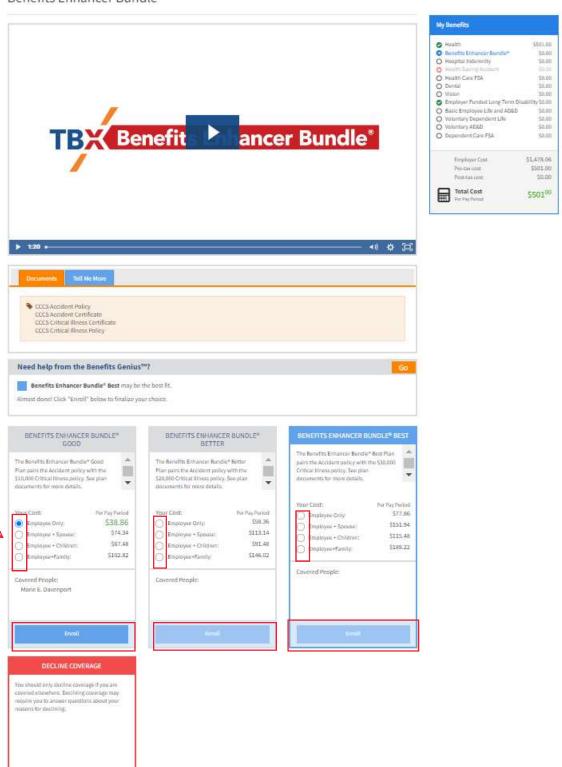

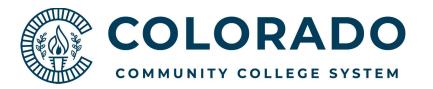

## **Beneficiary Designation:**

1. Some coverage types require beneficiary designation. Please select your beneficiaries and click Next.

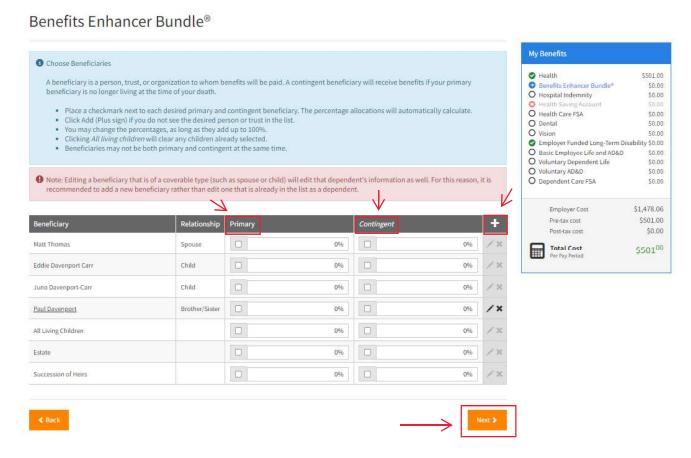

2. The following screen will show your plan selection and covered dependents. Please review, then click *Confirm* if it is correct. To make changes click *Back*.

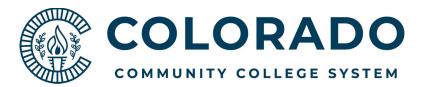

#### **Hospital Indemnity:**

- 1. Enroll or decline Hospital Indemnity coverage.
- 2. Select your beneficiaries than click Next.
- 3. Review your plan selections, then click *Confirm* if it is correct. To make changes click *Back*.

Hospital Indemnity

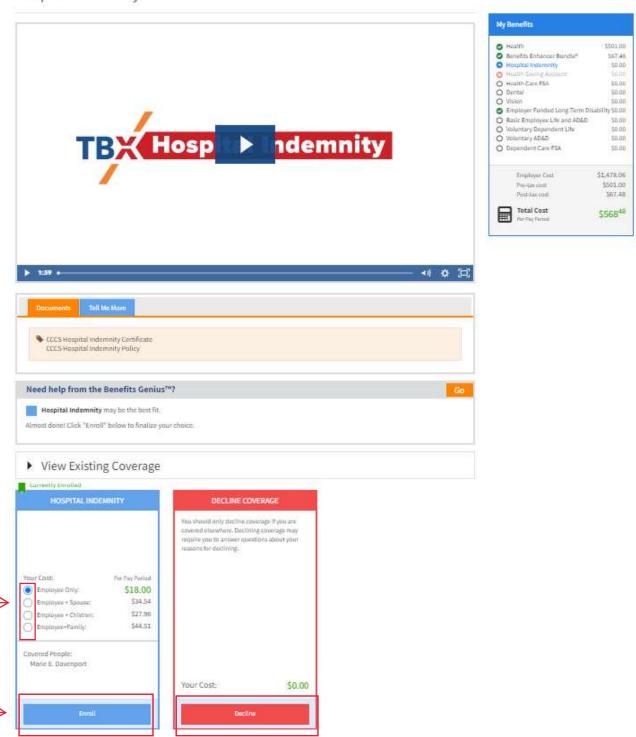

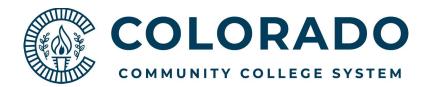

### **Health Savings Account:**

- 1. You will only have the option to elect a Health Savings Account if you elected the Anthem High Deductible Health Plan.
- 2. To contribute to your Health Savings Account enter your desired contribution per pay period, then *Calculate* to enter the annual contribution. Apply or Decline coverage then click *Next*.

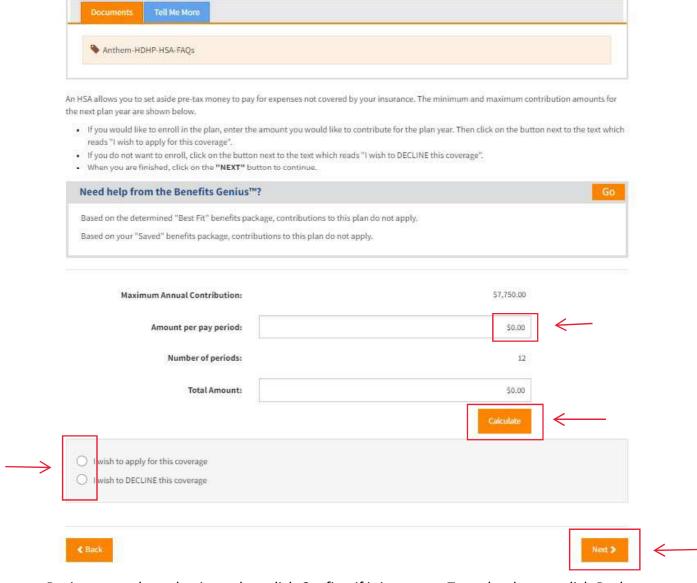

3. Review your plan selections, then click *Confirm* if it is correct. To make changes click *Back*.

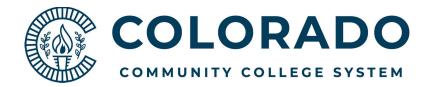

### **Flexible Spending Account:**

- 1. You will only have the option to elect a Flexible Spending Account if you have not elected to contribute to a Health Savings Account.
- 2. To elect a Flexible Spending Account enter your desired contribution per pay period, then *Calculate* to enter the annual contribution. Apply or Decline coverage then click *Next*.

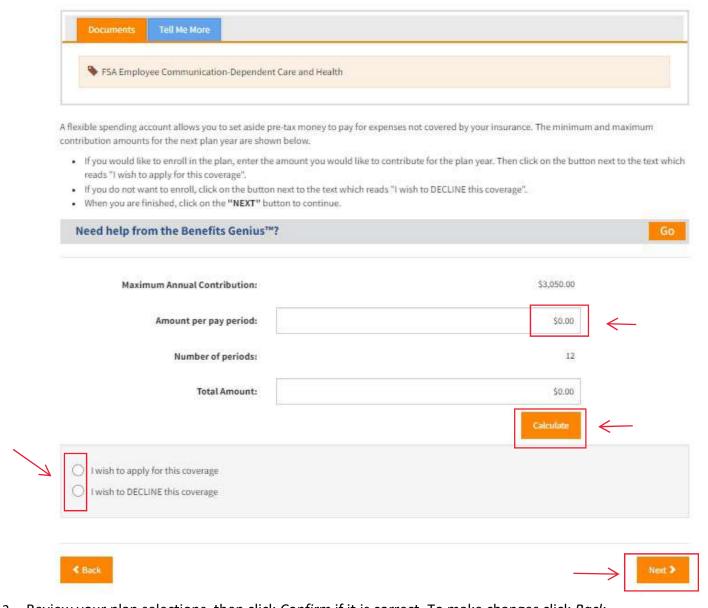

3. Review your plan selections, then click *Confirm* if it is correct. To make changes click *Back*.

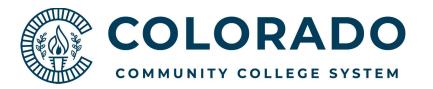

### **Dental Coverage:**

1. Enroll or waive dental coverage.

Dental

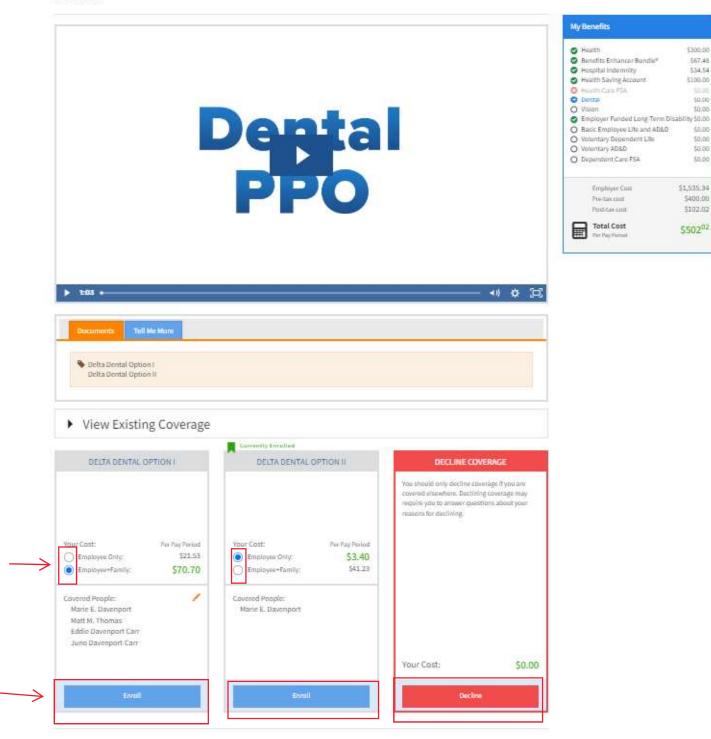

2. Review your plan selections, then click *Confirm* if it is correct. To make changes click *Back*.

5300.00

\$67,48

5100.00

50.00

\$0:00

\$0.00

50.00

50.00

50.00

\$1,535,34

\$200.00

5102.02

\$50202

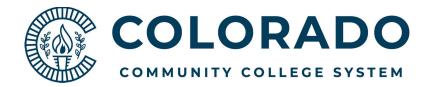

### **Vision Coverage:**

1. Enroll or waive Vision coverage.

#### Vision

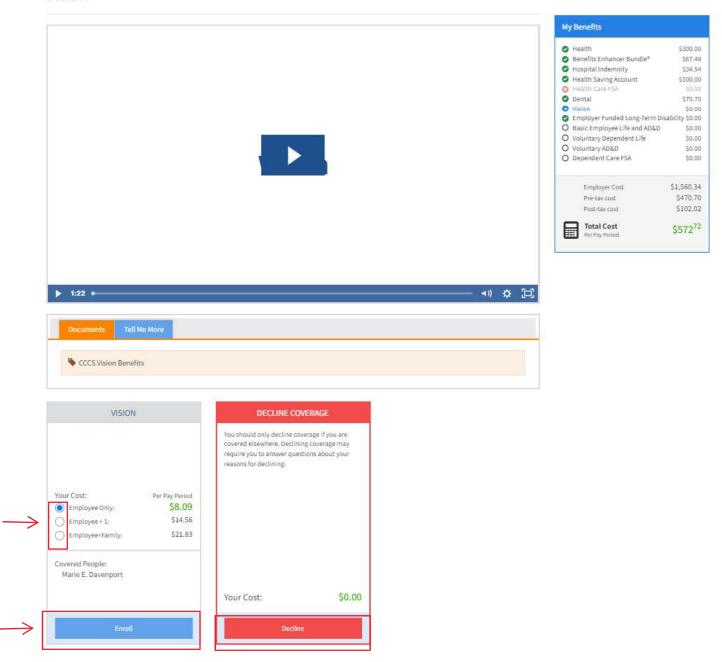

2. Review your plan selections, then click *Confirm* if it is correct. To make changes click *Back*.

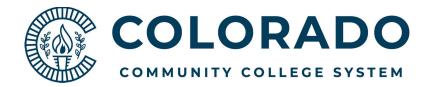

## **Long Term Disability:**

1. Long term disability is an employer paid benefit, so you will not have the choice to elect or waive this coverage, but the LTD video and plan document are there for your review. Click *Next* to move to the confirmation page.

**Employer Funded Long-Term Disability** 

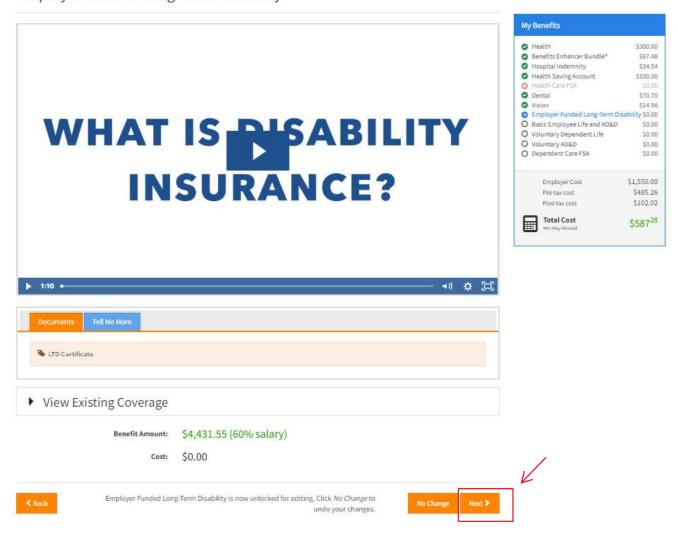

2. Click Confirm to move to the next coverage election.

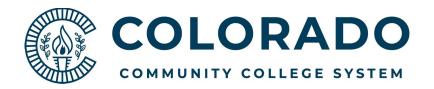

### **Basic Employee Life & AD&D:**

- 1. Employees are able to elect basic life and AD&D coverage in the amounts of 1x, 2x, or 3x their annual salary, to a maximum of \$300,000. CCCS pays for the first \$50,000 of coverage and employees pay for amounts over \$50,000.
- 2. For the 23/24 open enrollment only, employees can choose any life insurance amount without providing health information or completing Evidence of Insurability.
- 3. Use the slider to select your desired coverage amount, click to apply for coverage, then click Next.

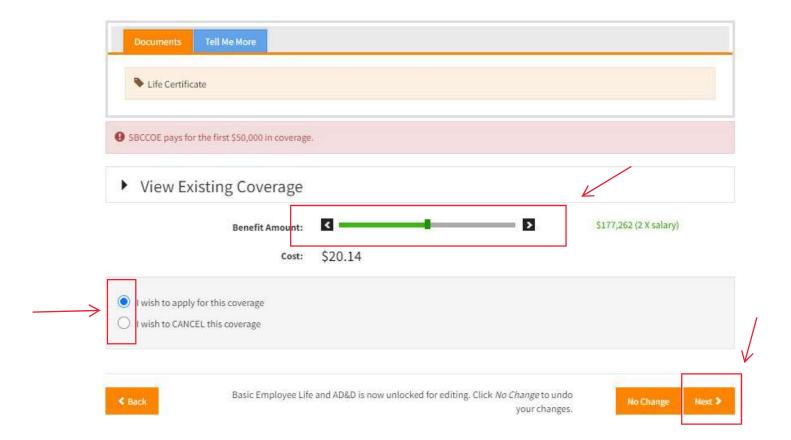

- 4. Select your beneficiaries, then click Next.
- 5. Review your plan selections, then click *Confirm* if it is correct. To make changes click *Back*.

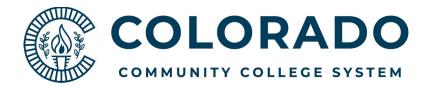

### **Voluntary Dependent Life:**

- 1. Employees are able to elect supplemental life insurance for their spouse and dependent children, with three levels of coverage to choose from.
- 2. For the 23/24 open enrollment only, employees can choose any life insurance amount without providing health information or completing Evidence of Insurability.
- 3. Select if you would like to cover a spouse only, children only, or spouse and children.
- 4. Use the slider to select your desired coverage amount, click to apply for coverage, then click Next.

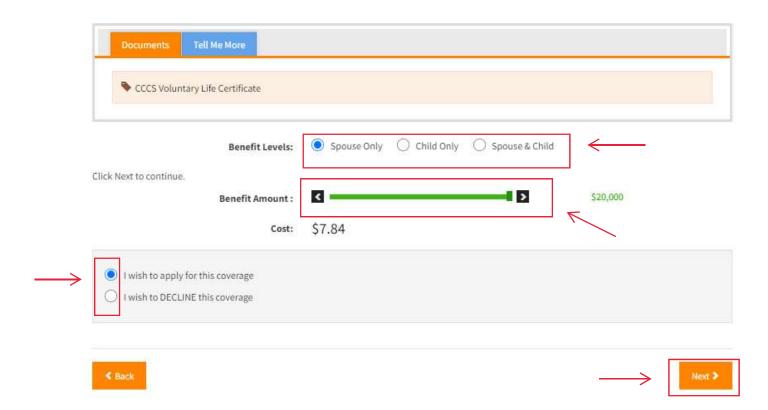

- 5. Select your beneficiaries, then click Next.
- 6. Review your plan selections, then click *Confirm* if it is correct. To make changes click *Back*.

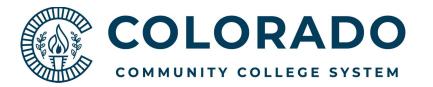

# **Voluntary AD&D**

- 1. Employees are able to elect supplemental AD&D coverage for themselves and their family members. Coverage can be elected in \$10,000 increments up to \$500,000. Any amount over \$250,000 may not exceed 10x the employee's annual salary.
- 2. Select if you would like to cover employee only, or employee + family.
- 3. Use the slider to select your desired coverage amount, click to apply for coverage, then click Next.

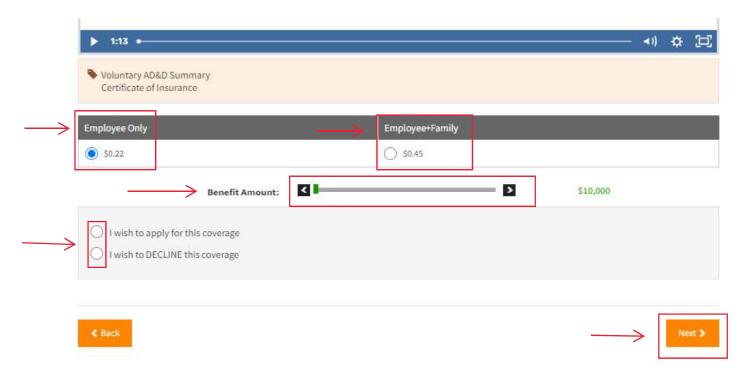

- 4. Select your beneficiaries, then click Next.
- 5. Review your plan selections, then click *Confirm* if it is correct. To make changes click *Back*.

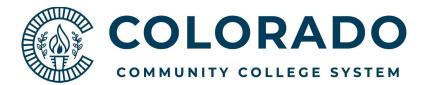

#### **Dependent Care Savings Account:**

1. To elect a Dependent Care Savings Account enter your desired contribution per pay period, then Calculate to enter the annual contribution. Apply or Decline coverage then click Next.

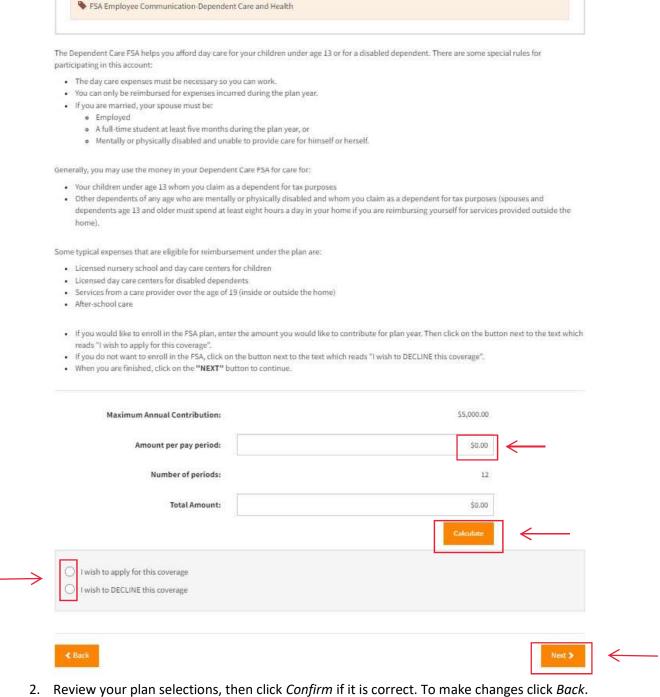

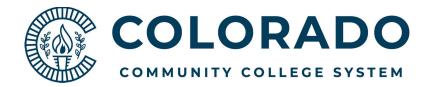

### **Sign and Submit:**

- 1. Once you've completed all your elections you'll be taken to this screen. Here you can see a summary of your enrollment and your total benefit deductions.
- 2. Please review, then click Next to continue.

#### Sign and Submit

Here is a recap of your enrollment elections. The summary below shows your election for each benefit and includes your pre-tax and post-tax contributions per pay period for each plan.

- Are You Satisfied With Your Elections? If you are satisfied with your choices, click on the "NEXT" button at the bottom of this screen to sign your Enrollment Verification Form electronically using your PIN.
- . Need to Make Some Changes? If you wish to make any changes to your elections, click on the benefit plan name in the menu on the left.

#### Your Benefits

| Plan                                  | Description                            | Pretax Cost | Posttax Cost | Employer Paid |
|---------------------------------------|----------------------------------------|-------------|--------------|---------------|
| Health                                | Anthem HDHP; FA                        | \$300.00    | \$0.00       | \$1,525.00    |
| Benefits Enhancer Bundle <sup>8</sup> | Benefits Enhancer Bundle® Good; EC     | \$0.00      | \$67.48      | \$0.00        |
| Hospital Indemnity                    | Hospital Indemnity; ES                 | \$0.00      | \$34.54      | \$0.00        |
| Health Saving Account                 | \$1,200                                | \$100.00    | \$0.00       | \$0.00        |
| Health Care FSA                       | N/A                                    |             |              |               |
| Dental                                | Delta Dental Option I; FA              | \$70.70     | \$0.00       | \$25.00       |
| Vision                                | Vision; E+1                            | \$14.56     | \$0.00       | \$0.00        |
| Employer Funded Long-Term Disability  | Long Term Disability; \$4,431.55       | \$0.00      | \$0.00       | \$10.34       |
| Basic Employee Life and AD&D          | Basic Employee Life and AD&D \$177,262 | \$20.14     | \$0.00       | \$7.87        |
| <u>Voluntary Dependent Life</u>       | \$20,000                               | \$0.00      | \$7.84       | \$0.00        |
| Voluntary AD&D                        | 10,000; EO                             | \$0.00      | \$0.22       | \$0.00        |
| Dependent Care FSA                    | Waived                                 |             |              |               |
| Total                                 |                                        | \$505.40    | \$110.08     | \$1,568.21    |

#### Signatures Required

1 To complete your enrollment, you must sign the following forms. Press Next to begin signing forms.

| Form Name              | Status   | Date Signed/Reviewed |
|------------------------|----------|----------------------|
| ■ Benefit Confirmation | Unsigned |                      |

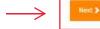

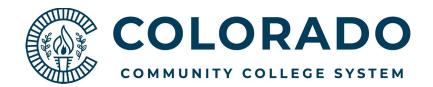

3. Please review your benefit statement and download or print a copy for your records. Once you are satisfied with your choices click *Sign Form*.

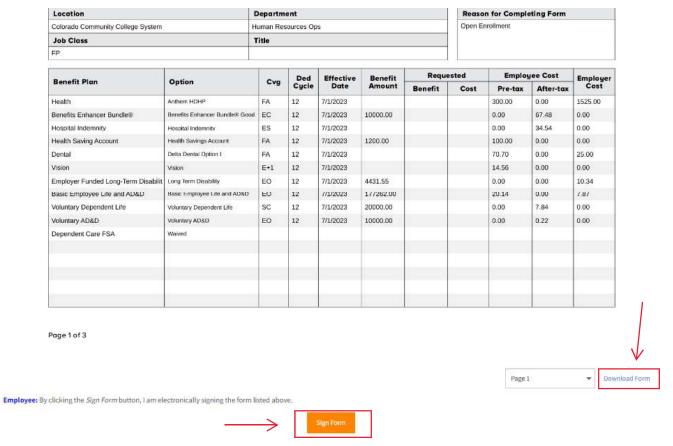

- 4. Congratulations, your enrollment is now complete. You can return to the enrollment system throughout the open enrollment period to make any needed changes.
- 5. You can also visit TBX at any point during the year to view your benefit summary, make beneficiary changes, and view your benefit plan documents.